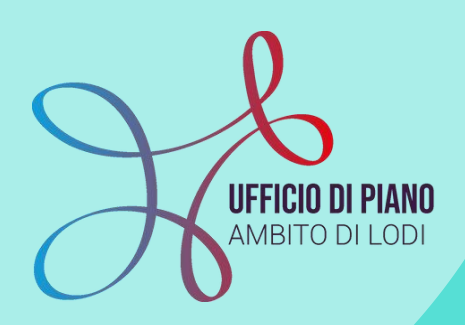

# **KIT SIUSS-SIZ**

**A cura dell'Ufficio di Piano e di PA Digitale**

Manuale per la trasmissione dei dati al Sistema Informativo Unitario dei Servizi Sociali (SIUSS) attraverso il SIZ.

Dalla richiesta delle credenziali INPS alla trasmissione e consultazione dati.

**[siz@ufficiodipiano.lodi.it](mailto:siz.udp2020@gmail.com)**

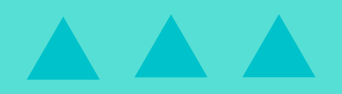

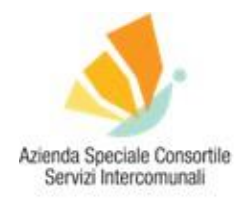

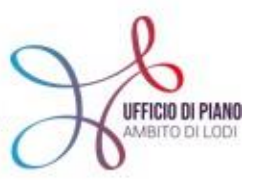

**AREA DIGITALIZZAZIONE** 

## KIT SIUSS-SIZ

## MANUALE PER LA TRASMISSIONE DEI DATI AL SISTEMA INFORMATIVO UNITARIO DEI SERVIZI SOCIALI (SIUSS) ATTRAVERSO IL SIZ

### A CURA DELL'UFFICIO DI PIANO E PA-DIGITALE

#### **COSA TROVI IN QUESTO KIT**

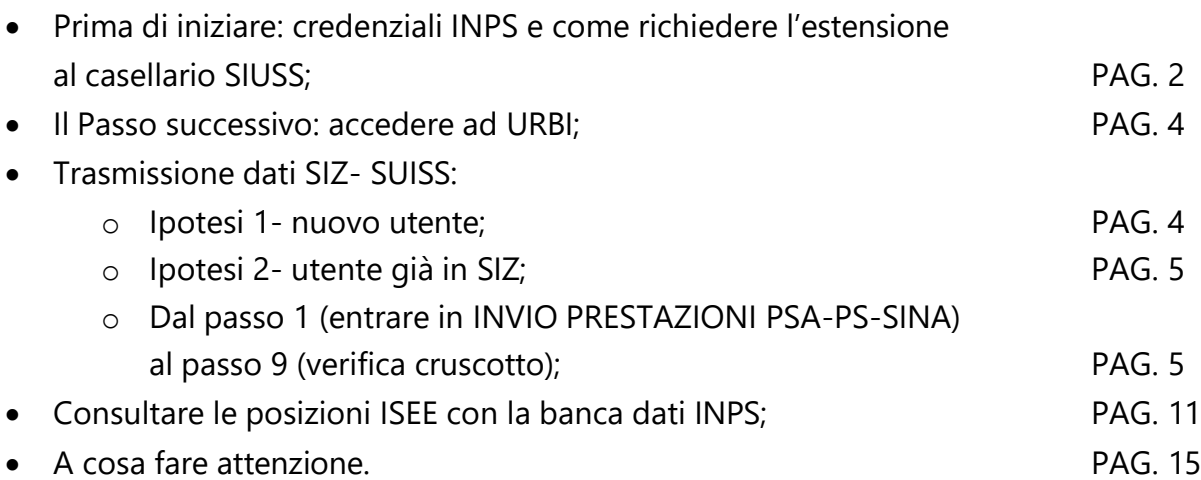

#### **[SIZ@UFFICIODIPIANO.LODI.IT](mailto:Siz.udp2020@gmail.com)**

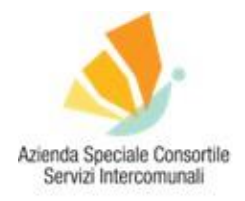

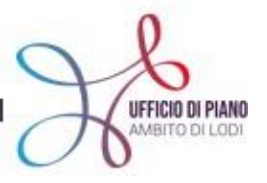

#### **AREA DIGITALIZZAZIONE**

#### **PRIMA DI INIZIARE**

Come operatore devi:

1) avere le credenziali INPS (pin) collegate al proprio codice fiscale oppure essere in possesso di SPID (anche chi è in possesso di SPID deve richiedere l'estensione al casellario);

→ Dal 1° ottobre 2020 l'Inps non rilascia più il pin. Per cui o ne sei già in possesso o devi richiedere lo SPID.

2) richiedere l'estensione al casellario SIUSS.

L'ottenimento delle credenziali al casellario richiederà qualche giorno per cui ti invitiamo a provvedere al più presto.

Per richiedere l'estensione, occorre accedere al sito INPS [CLICCANDO](https://www.inps.it/nuovoportaleinps/default.aspx?sPathID=0%3b46419%3b46421%3b&lastMenu=46421&iMenu=1) QUI.

Apparirà una maschera come quella a seguire, quindi selezionare **"MODULO RICHIESTA ABILITAZIONE AMMINISTRAZIONI COMUNALI".**

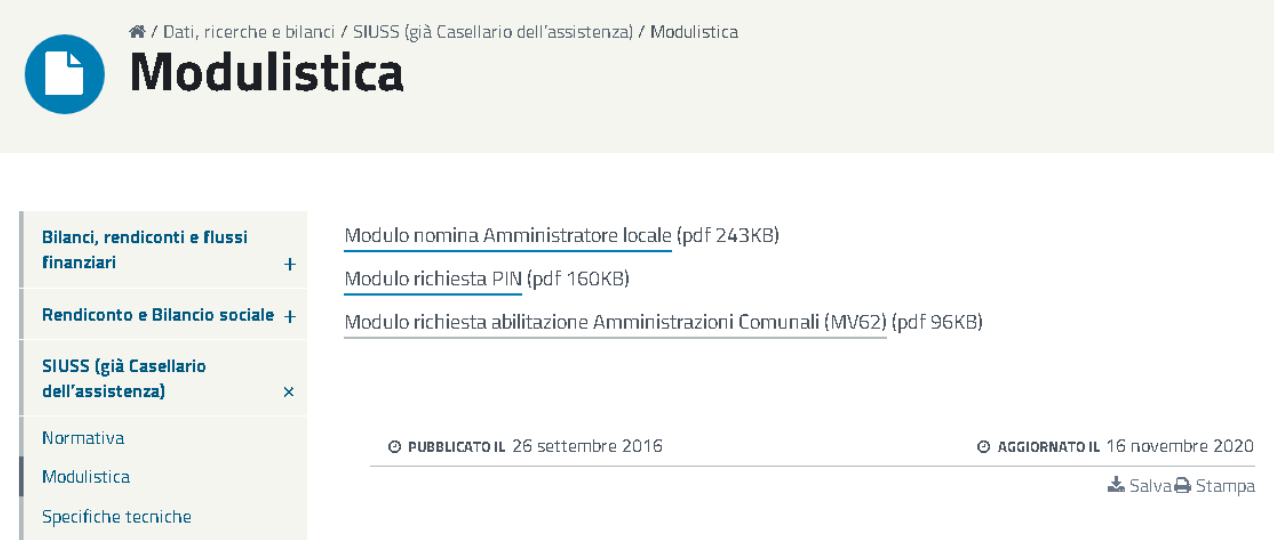

Apparirà un file pdf da scaricare e compilare, di cui riportiamo uno stralcio esemplificativo:

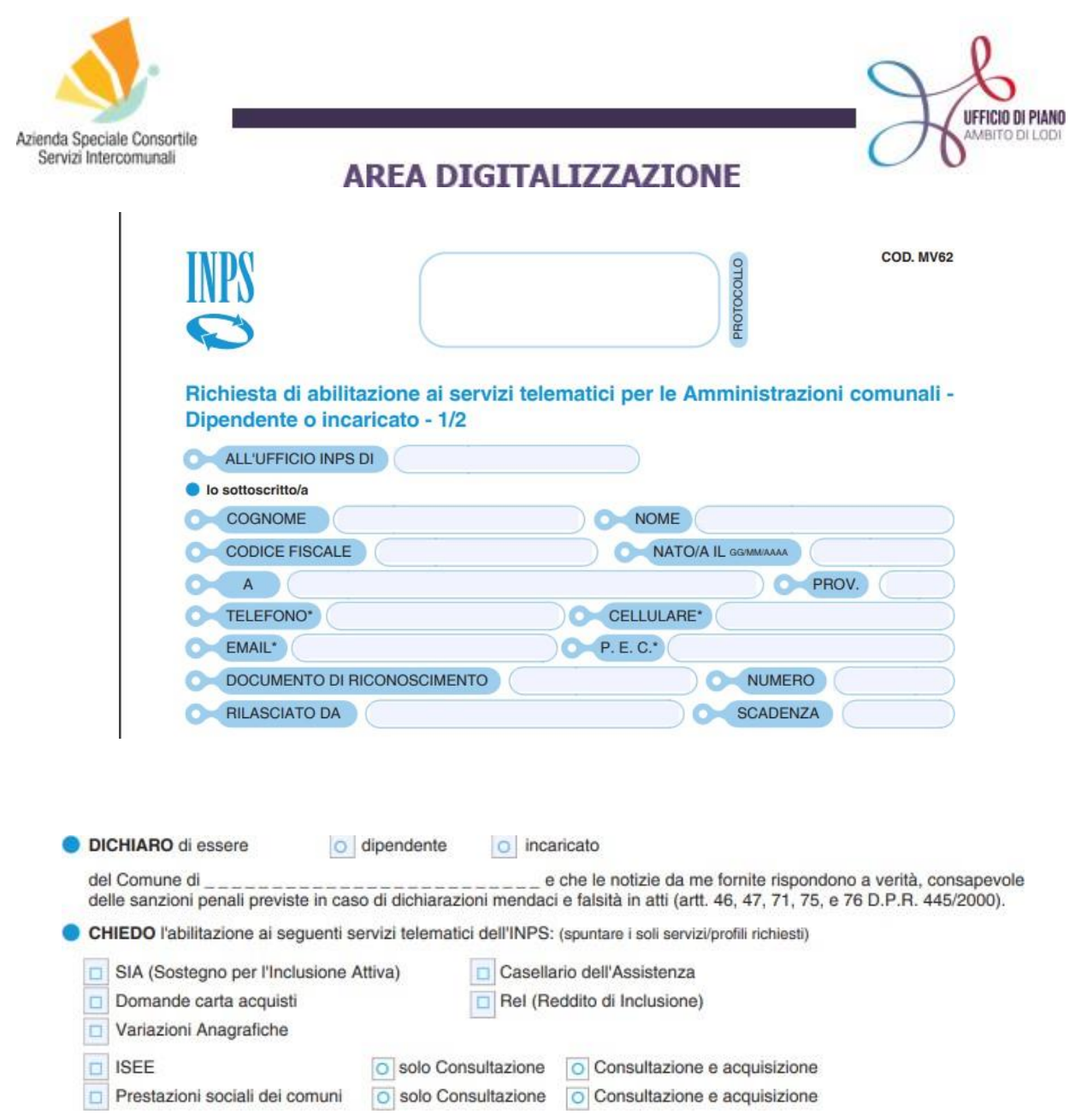

I dati da indicare sono quelli dell'operatore. Dovrà essere barrata la casella **"CASELLARIO DELL'ASSISTENZA"**:

Il modulo compilato in tutte le sue parti dovrà essere presentato alla sede INPS competente per territorio, tramite PEC agli indirizzi:

- [direzione.provinciale.lodi@postacert.inps.gov.it](mailto:direzione.provinciale.lodi@postacert.inps.gov.it)
- [direzione.agenzia.codogno@postacert.inps.gov.it](mailto:direzione.agenzia.codogno@postacert.inps.gov.it)
- [direzione.agenzia.santangelolodigiano@postacert.inps.gov.it](mailto:direzione.agenzia.santangelolodigiano@postacert.inps.gov.it)

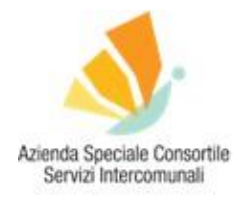

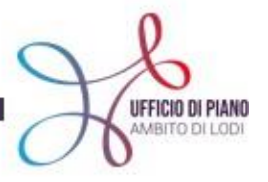

#### **AREA DIGITALIZZAZIONE**

#### **IL PASSO SUCCESSIVO**

#### 1) Accedi al Sistema SIZ-URBI [CLICCANDO](https://cloud.urbi.it/urbi/progs/main/index.sto) QUI

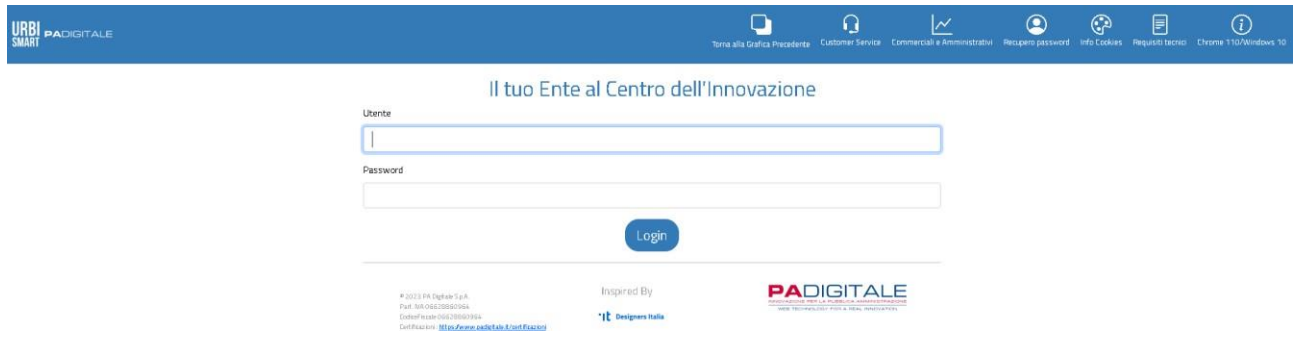

2) inserisci le tue credenziali di accesso ed entra nel sistema.

#### **TRASMISSIONE DATI DAL SIZ AL SIUSS-INPS**

Innanzitutto, ti devi porre una prima domanda: CHE TIPO DI UTENTE DEVO INSERIRE?

#### **IPOTESI 1: NUOVO UTENTE**

La procedura sarà un po' più lunga perché dovrai inserire per la prima volta all'interno del sistema la pratica riferita all'utente.

Per un approfondimento e un refresh su come si inserisce "una pratica sociale" guarda il KIT 1 [CLICCANDO QUI](https://www.ufficiodipiano.lodi.it/attivita-dettaglio.php?id=91) oppure guarda i tutorial:

- Tutorial sui PROGETTI, [CLICCA](https://www.youtube.com/playlist?list=PL82W8zjX_0cG9qD16FxCW_wOKoFDAMK24) QUI;
- Tutorial sull'INSERIMENTO PROGETTO, [CLICCA](https://www.youtube.com/watch?v=QHWJQ8c3P8s&list=PL82W8zjX_0cG9qD16FxCW_wOKoFDAMK24&index=1&t=73s) QUI.

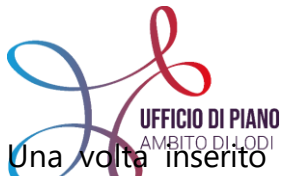

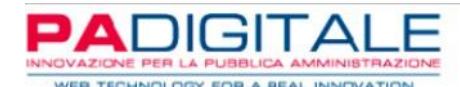

Una volta inserito il progetto che corrisponde alla pratica sociale\utente nuovo, poi il processo di trasmissione dati sarà lo stesso (lo vediamo successivamente nell'ipotesi 2).

#### **IPOTESI 2: UTENTE GIÁ PRESENTE NEL SIZ**

La procedura è più semplice.

Per la gestione degli invii delle prestazioni agevolate al casellario INPS è stato introdotto un punto di menù apposito.

<u> Invio Prestazioni PS-PSA-SINA</u>

Dove lo trovi? Nella schermata principale >>> SERVIZI SOCIALI >>> GESTIONE

#### **DAL PASSO 1 (ENTRARE IN INVIO PRESTAZIONI PSA-PS-SINA) AL PASSO 9 (VERIFICA CRUSCOTTO)**

#### **PASSO 1: ENTRA**

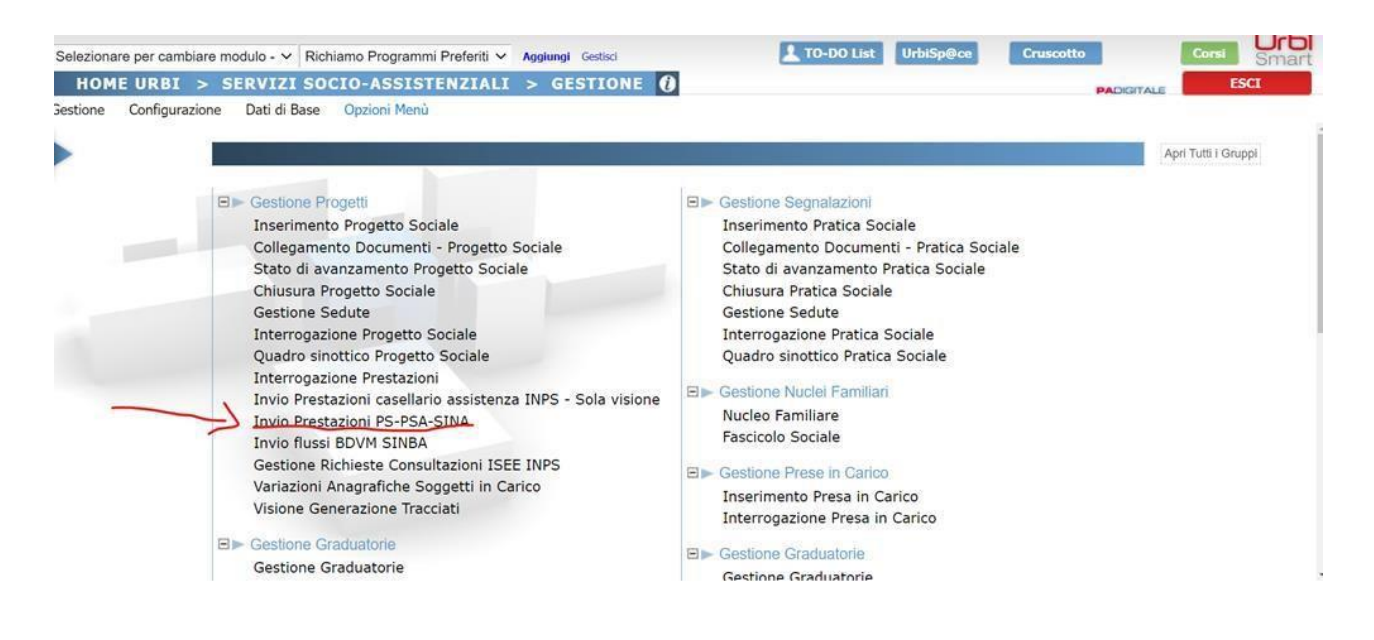

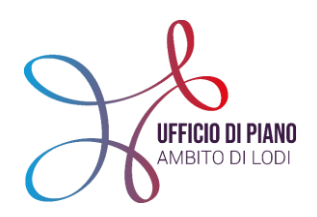

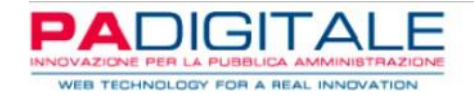

#### **PASSO 2: È POSSIBILE FILTRARE PER ARCO TEMPORALE LE PRESTAZIONI DA INVIARE AL CASELLARIO INPS**

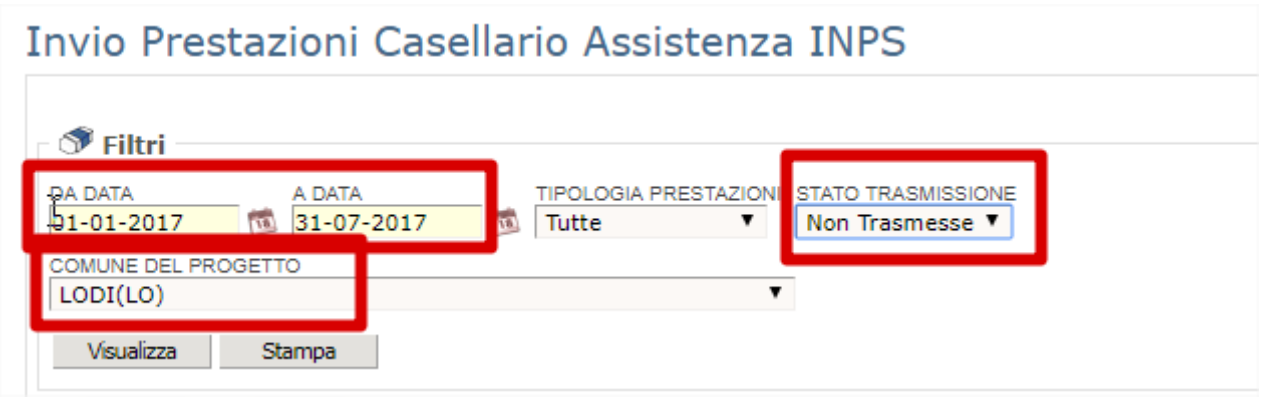

**ATTENZIONE!** Compilare tutti i campi segnalati!

#### **PASSO 3: CLICCARE SU VISUALIZZA**

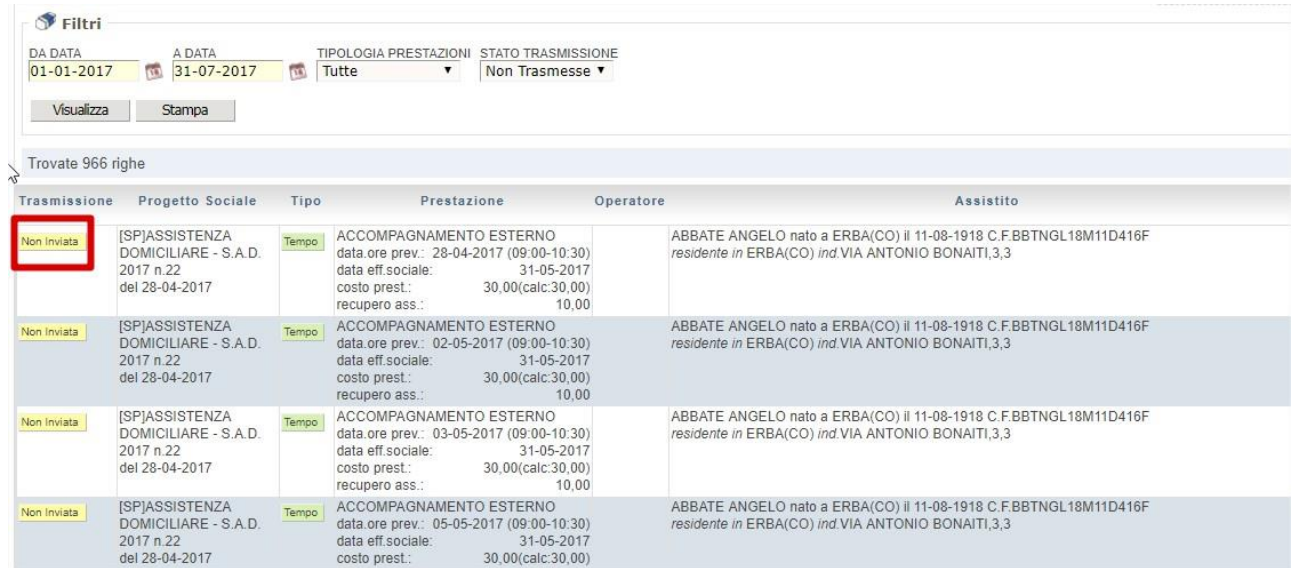

Si avrà così il report di tutte le prestazioni non ancora inviate.

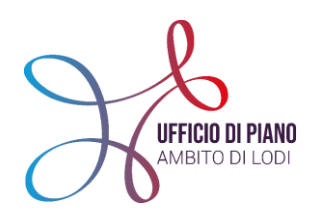

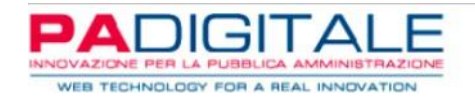

#### **PASSO 4: CLICCARE SUL TASTO STAMPA**

Da qui, è possibile generare il file in formato XML da caricare successivamente nel portale INPS.

"MA DOVE TROVO IL FILE XML GENERATO?" Nella parte "gestione stampe" in alto a destra.

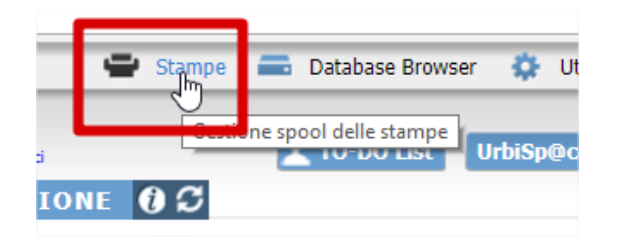

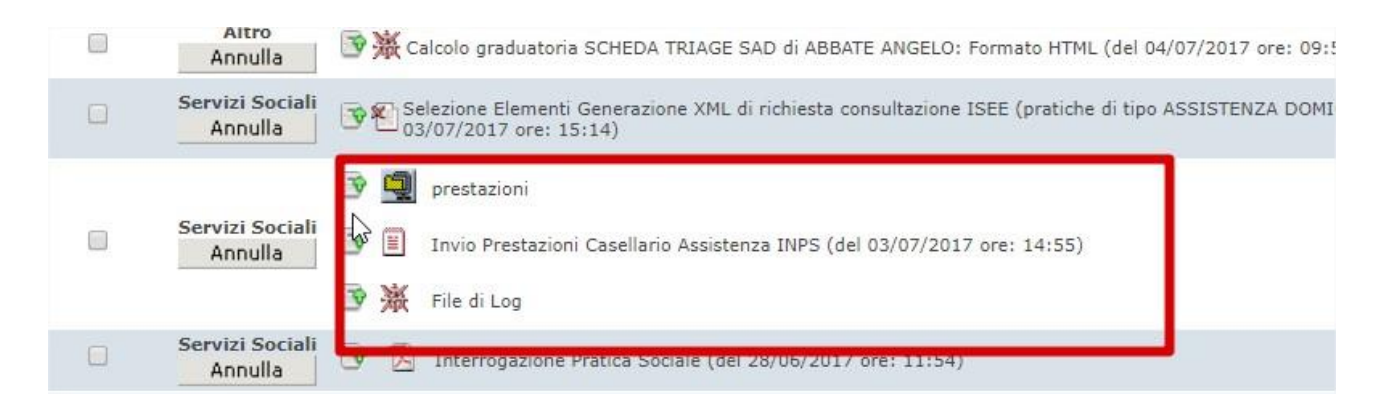

Qui si avranno gli esiti della generazione:

- **"PRESTAZIONI":** il file da caricare nel portale INPS;
- **"INVIO PRESTAZIONI"**: formato testuale per consultare le posizioni utili all'invio;
- **"FILE DI LOG"**: riporta le posizioni scartate con l'aggiunta dell'errore (es. protocollo mancante).

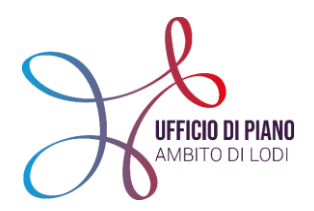

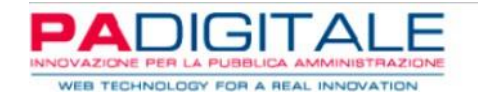

Le posizioni presenti nel "file di log" le ritroverai nella schermata precedente come "non inviata", così da poterla sanare e riprocessare, mentre le altre andate a buon fine non saranno più visibili.

**ATTENZIONE!** L'ISEE è ovviamente un vincolo per l'invio delle prestazioni agevolate. In caso di assenza la posizione verrà scartata e inserita nel Log sopracitato. Oltre all'ISEE sono vincolanti le prestazioni e il protocollo principale della pratica.

#### **PASSO 6: SCARICARE SU DESKTOP O CARTELLA**

Scaricare sul proprio desktop o cartella nel computer il file generato come da "passo 5" che dovrai poi caricare nel portale INPS.

#### **PASSO 7: ACCEDERE AL PORTALE INPS**

- Accedi al Casellario dell'Assistenza [CLICCANDO](https://www.inps.it/nuovoportaleinps/default.aspx?sPathID=%3b0%3b52771%3b&lastMenu=52771&iMenu=1&itemDir=51372) QUI;
- Entra in **MYINPS;**

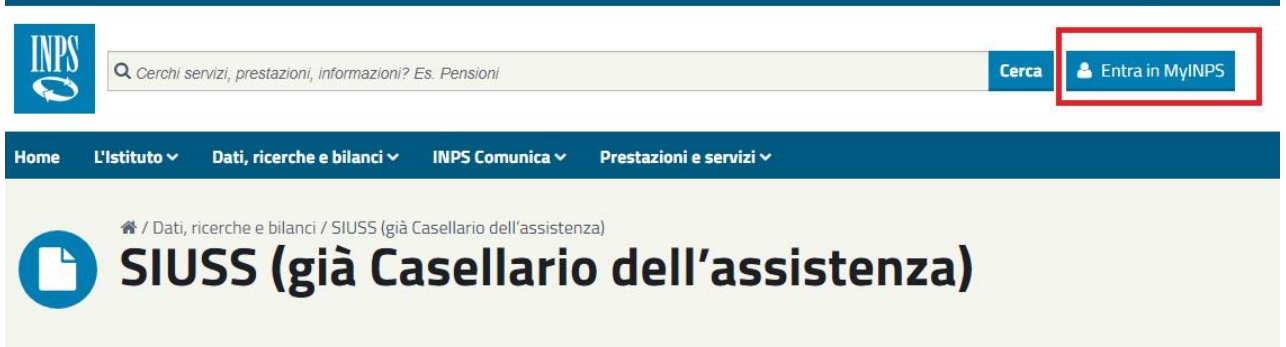

 $\bullet$  Inserisci le credenziali di accesso al portale INPS.

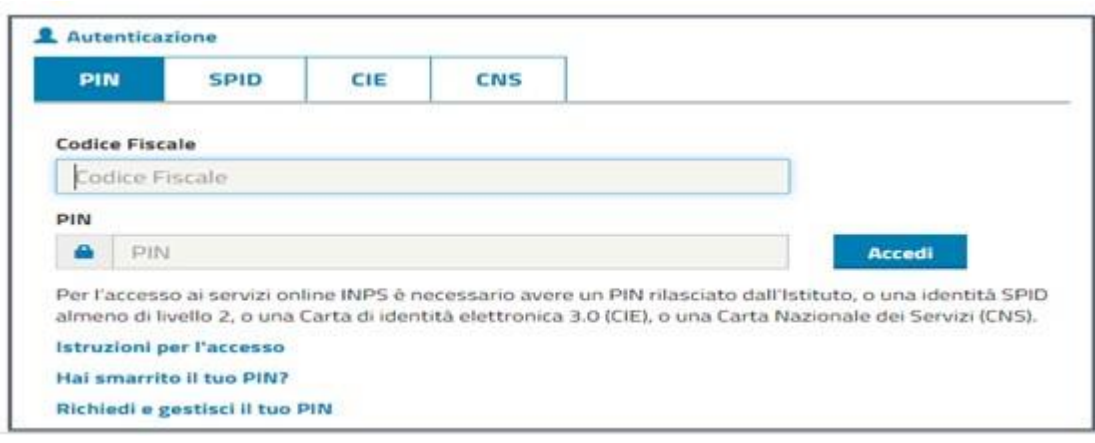

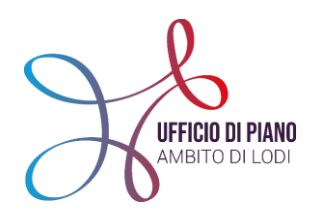

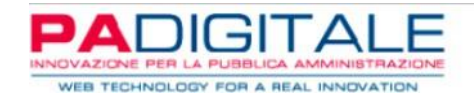

**N.B.** Più avanti troverai una spiegazione di dettaglio sul reperimento ISEE dal portale INPS.

#### **PASSO 8: INVIO FILE**

- Una volta che avrai inserito le tue credenziali clicca sul tasto **TRASMISSIONE FLUSSI/PS-PSA-SINA;**
- a questo punto del menù, basta cliccare sul tasto **SFOGLIA** e caricare il file presente sul computer (file del passo 6);
- clicca sul tasto INVIA e se appare la scritta "200" vuol dire che il file è stato caricato correttamente. Se invece appare "500" IN ROSSO significa che il sistema ha riscontrato un problema nel file ed è necessario capirne le motivazioni.

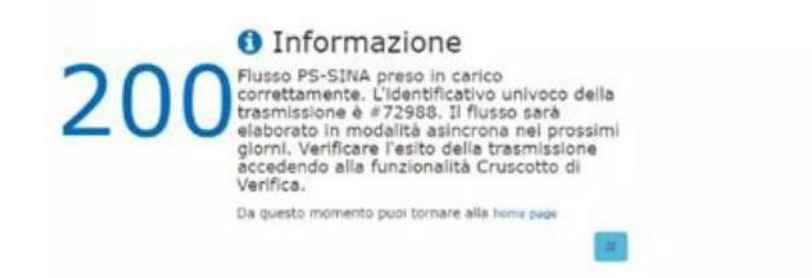

#### **PASSO 9: VERIFICA E CONTROLLO**

Una volta caricati i flussi sul casellario dell'assistenza è possibile controllare che non ci siano scarti da parte dell'INPS all'interno del **CRUSCOTTO DI VERIFICA**.

Se ci dovessero essere degli scarti (errori derivati da controlli da parte dell'INPS su codici fiscali etc.) come ad esempio i seguenti:

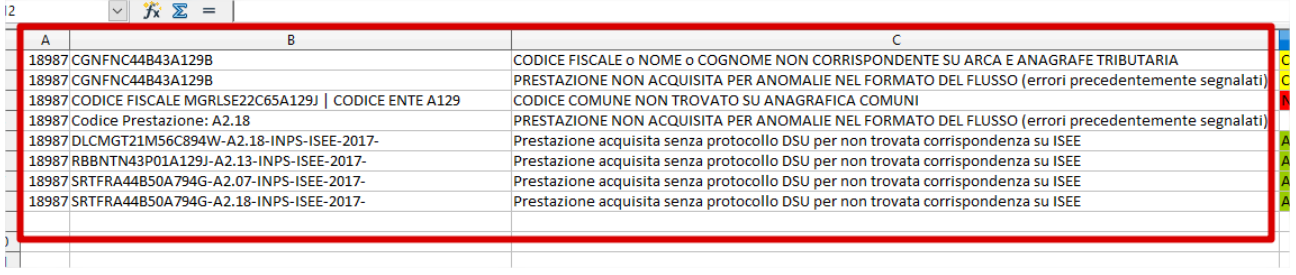

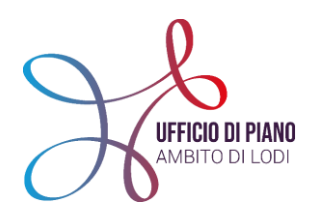

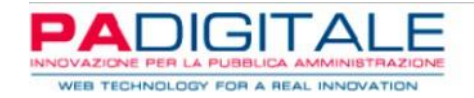

• "Prestazione acquisita senza protocollo DSU per non trovata corrispondenza su ISEE"→ la prestazione è caricata, ma non ha riportato il protocollo ISEE perché non ha trovato un corrispettivo sul portale INPS. In questo caso non intraprendere operazioni.

• "Codice fiscale o nome o cognome NON corrispondente su Arca e Anagrafica tributaria" → errore più frequente, in questo caso non è stata inserita nel casellario la prestazione perché il CF non è presente in anagrafe tributaria. È necessario rivedere su URBI il CF perché sarà sicuramente errato (controllarlo nell'anagrafe del Comune). A questo punto andrà "liberata la prestazione" per un nuovo invio della singola. **COME FARE?**

#### **BISOGNA SEGUIRE LE SEGUENTI ISTRUZIONI:**

1. Vai nel menù **"GESTIONE FLUSSI"** nella sezione per l'invio delle prestazioni PS-PSA-SINA di URBI;

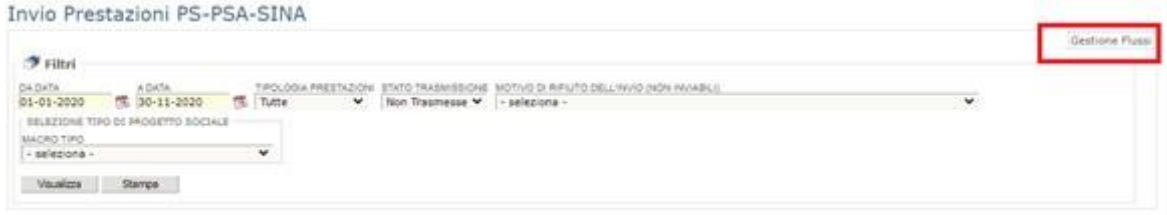

2. Cliccando sul tasto **VISUALIZZA** troverai l'elenco dei flussi inviati al SIUSS, come da immagine sotto:

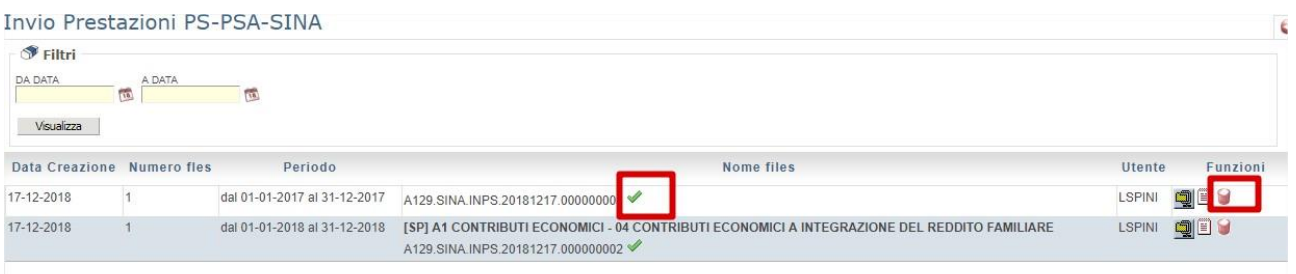

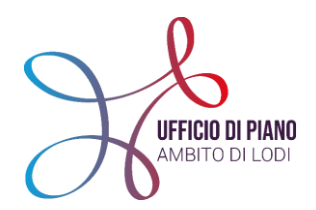

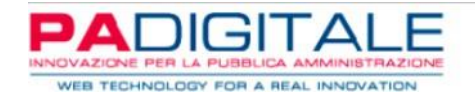

A questo punto si possono fare le seguenti operazioni:

- a) se il casellario ha scartato l'intero lotto puoi cestinarlo con il **barattolo rosso** sotto a **"FUNZIONI";**
- b) puoi cliccare sulla **spunta verde** di fianco al nome flusso e vedrai tutte le prestazioni presenti in quel flusso.

**ESEMPIO**: un intero flusso di 64 righe, solo la seconda riga (che vedi evidenziata in blu nell'immagine sotto) è stata scartata. Puoi selezionarla e "cestinare" solo questa dal flusso. Comparirà la scritta **"PREDISPONI PER UN NUOVO INVIO".**

In questo caso eliminala dal flusso e tornerà nello stato **"NON TRASMESSA"** → modifica il dato errato e poi verrà compresa negli invii successivi.

Quando ricercherai le **"NON TRASMESSE"** per altri invii comparirà anche la prestazione **"LIBERATA"** dal flusso.

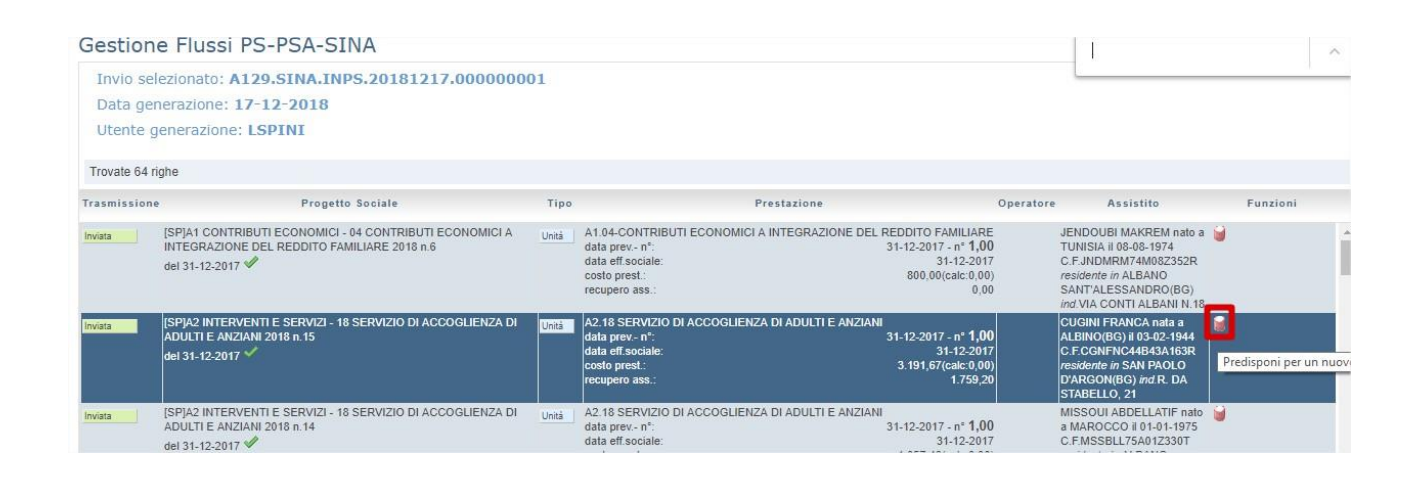

**CONSULTARE LE POSIZIONI ISEE CON LA BANCA DATI INPS:**

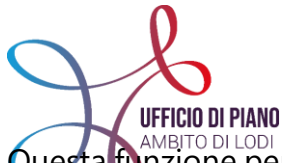

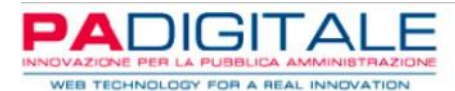

Questa funzioni controllare e aggiornare l'ISEE delle persone in carico ai Servizi, nello specifico:

- confermare l'ISEE introdotto manualmente all'interno del SIZ;
- importare un ISEE assente nel sistema SIZ o non in nostro possesso;
- confrontare l'ISEE di URBI con quello dell'INPS, ma decidere di confermare quello da noi inserito.

Questa funzione è utile in quei casi in cui non siano stati inseriti gli ISEE degli assistiti in fase di gestione progetto, cumulando così molte posizioni e con la funzione sarà possibile eseguire una consultazione massiva.

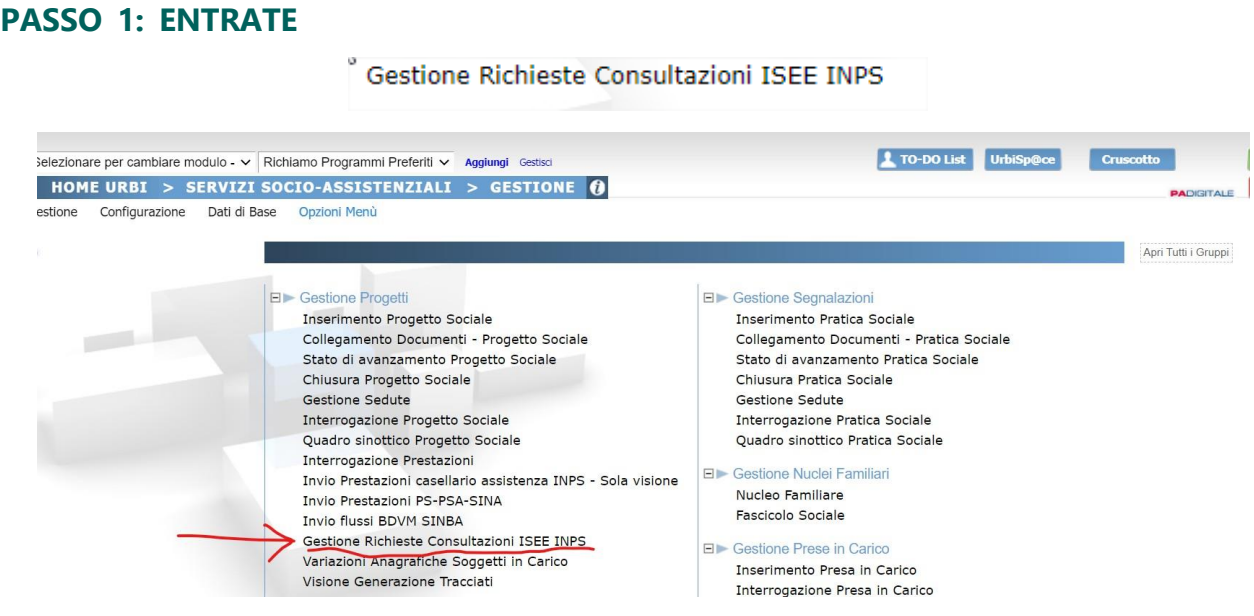

#### **PASSO 2: SCHERMATA DI SCELTA**

Comparirà una schermata e potrai scegliere che opzione eseguire in base a quello che ti serve:

- generazione XML di richiesta: per richiedere ISEE a INPS;
- gestione consultazioni XML: per caricare in SIZ gli ISEE richiesti a INPS;
- **•** gestione Consultazioni.

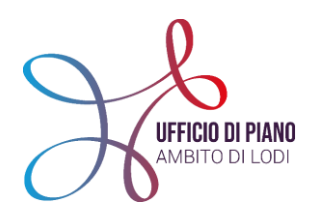

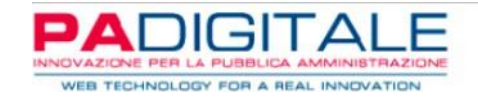

#### **1. GENERAZIONE XML DI RICHIESTA**

#### Gestione Richiesta Consultazione Indicatore ISEE Per Progetto Sociale

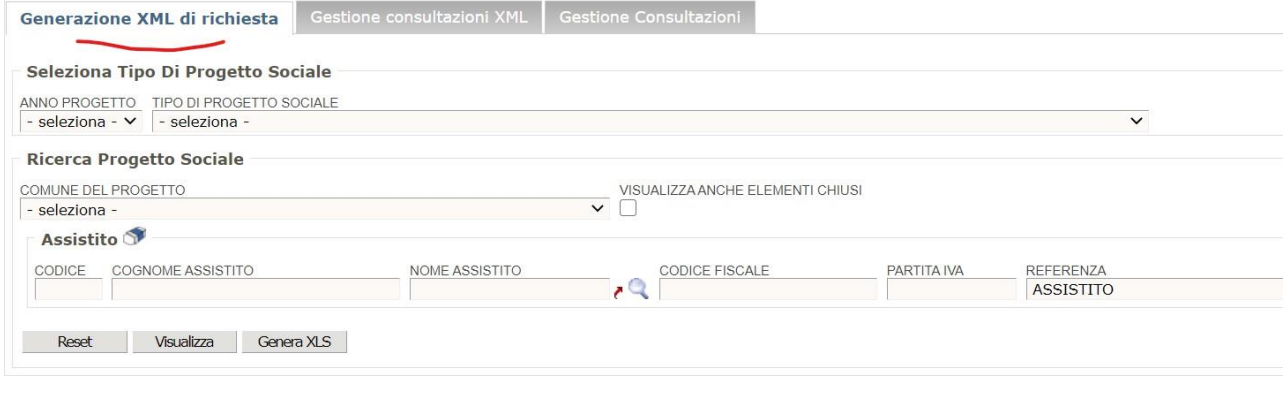

Si utilizza questa funzione per richiedere l'ISEE della persona in carico all'INPS, in questo caso verrà generato un file XML che potremo inserire nel portale INPS.

- Selezionare in primo luogo anno e tipo di progetto dai quali estrapolare i soggetti su cui stiamo richiedendo l'ISEE;
- selezionare il Comune di riferimento dei progetti;
- cliccare sul tasto **VISUALIZZA** e si presenterà la seguente schermata:

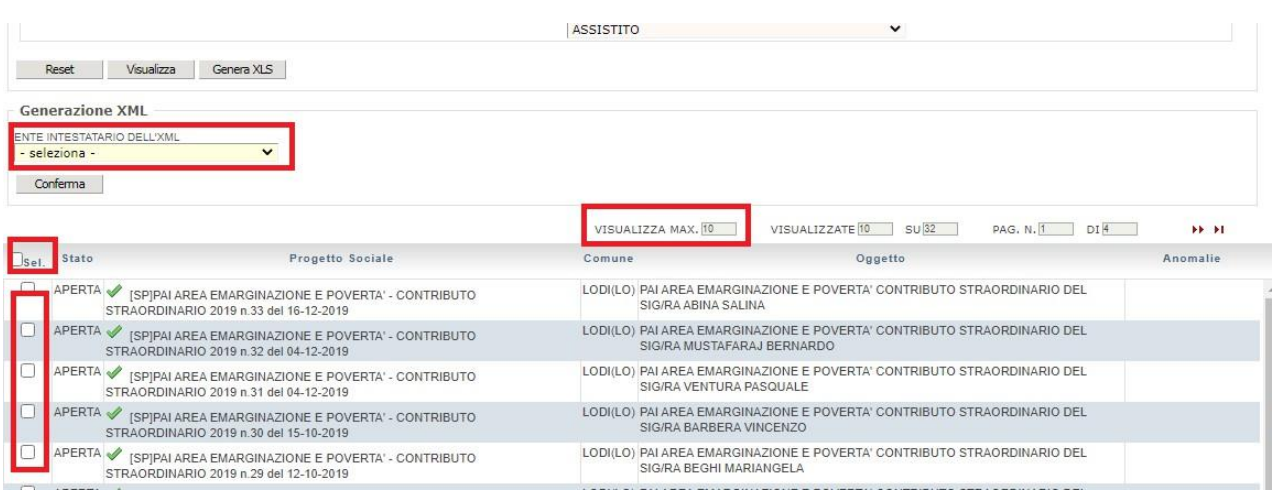

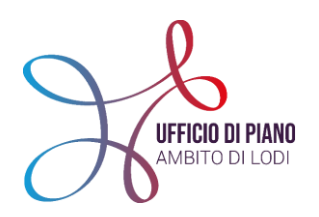

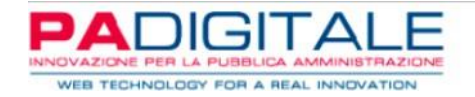

- per poter selezionare tutti i progetti bisogna cambiare il numero massimo di visualizzazioni (come da immagine sopra) in modo tale da visualizzare tutti i progetti nella stessa schermata e selezionare il quadratino di selezione in alto a sinistra;
- se invece vuoi solo richiedere gli ISEE per dei progetti specifici si possono selezionare anche singolarmente;
- una volta selezionati i progetti selezionare l'ente intestatario dell'XML (tendina segnata nell'immagine);
- come ultimo passaggio cliccare con il tasto destro del mouse sotto anomalie (dove c'è il quadrato rosso vuoto nell'immagine sottostante) e selezionare salva con nome; in questo modo avremo il file di richiesta degli ISEE. Il file andrà poi messo nell'apposita sezione sul sito dell'INPS.

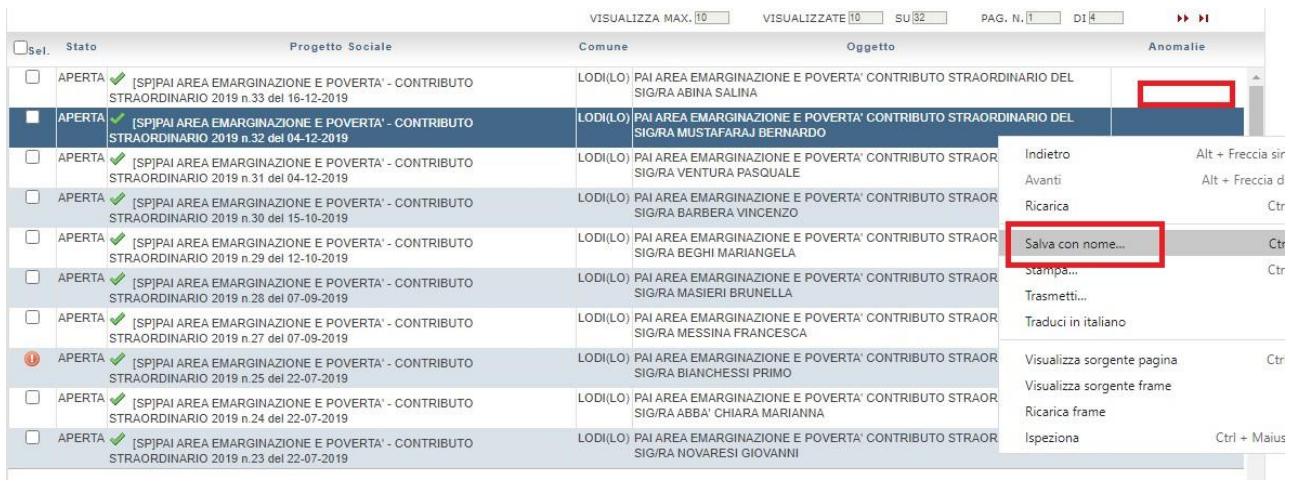

#### **2. GESTIONE CONSULTAZIONI XML**

Una volta ricevuto il file di risposta dall'INPS (in media entro due giorni) andrà caricato su **GESTIONE CONSULTAZIONI XML** in modo tale da immettere nei nostri progetti l'ISEE controllato dall'INPS.

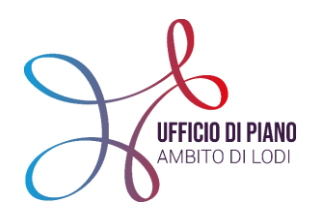

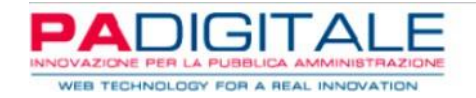

#### Gestione Richiesta Consultazione Indicatore ISEE Per Progetto Sociale

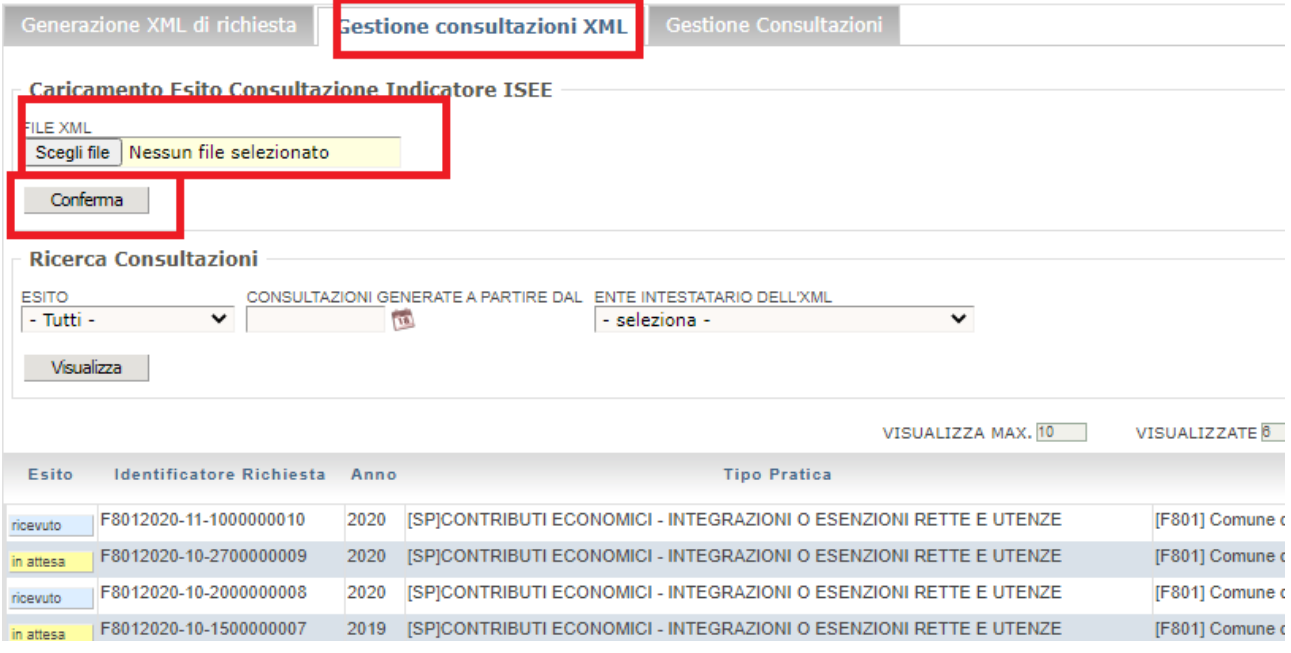

#### **3. GESTIONE CONSULTAZIONI**

Questa apposita sezione viene utilizzata per controllare il risultato della tua richiesta degli ISEE.

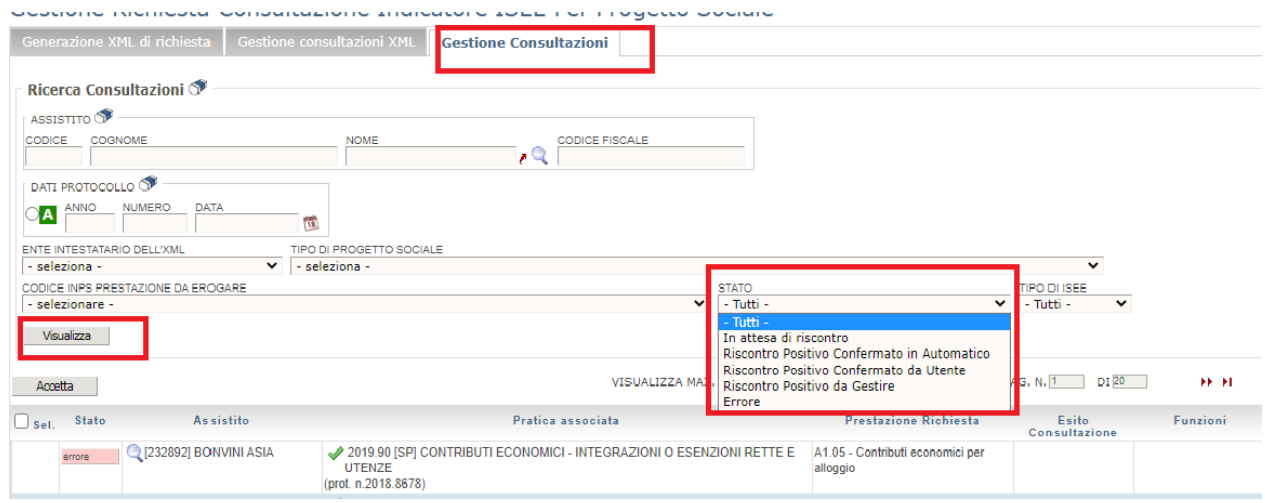

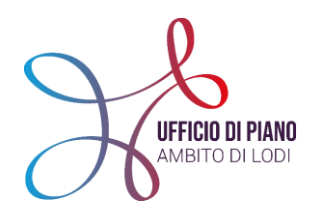

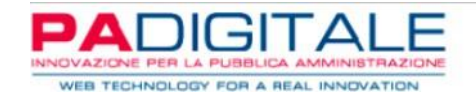

- Selezionare l'ente intestatario dell'XML e il tipo di progetto sociale per risalire alla richiesta che abbiamo fatto;
- selezionare lo stato:
	- **IN ATTESA DI RISCONTRO**: l'INPS non ci ha ancora inviato il file di risposta e quindi non lo abbiamo ancora caricato in gestione consultazioni XML;
	- **RISCONTRO POSITIVO CONFERMATO IN AUTOMATICO**: l'ISEE è stato caricato automaticamente su questi progetti perché il controllo dell'INPS ha avuto esito positivo;
	- **RISCONTRO POSITIVO DA GESTIRE**: il controllo dell'INPS ha avuto esito positivo, ma l'ISEE va caricato a mano su questi progetti;
	- **RISCONTRO POSITIVO CONFERMATO DA UTENTE**: è solo una sezione dove ritrovare quei progetti dove abbiamo effettivamente caricato a mano l'ISEE dopo aver controllato su "riscontro positivo da gestire";
	- **ERRORE:** sono quei progetti ai quali l'INPS non è riuscito ad associare un ISEE corretto (per mancanza di richiesta ISEE da parte dell'assistito etc.).

#### **A COSA FARE ATTENZIONE**

Prima di generare il file da inviare al SIUSS controlla le **PRESTAZIONI NON INVIABILI** con i passaggi seguenti:

 Primo passo, torna nella schermata del SIZ **"INVIO PRESTAZIONI PS-PSA-SINA",** entra e inserisci il periodo di riferimento o il trimestre.

**N.B.:** consigliamo di procedere con l'invio al casellario INPS ogni trimestr,e in maniera da riuscire a monitorare meglio i dati che vengono inviati.

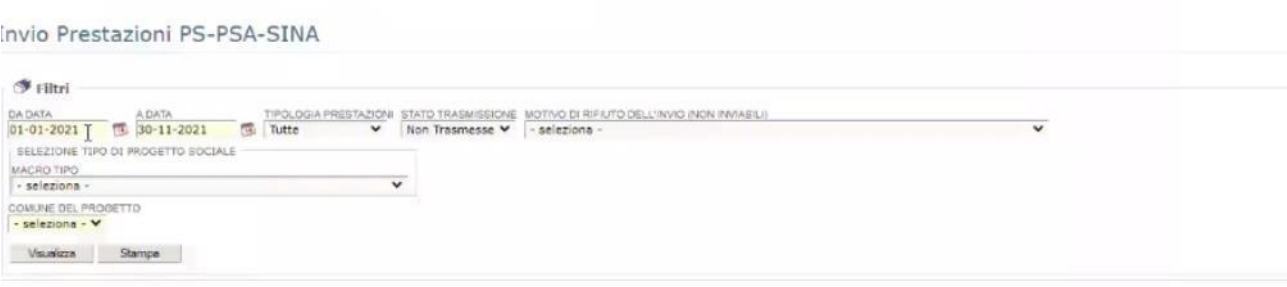

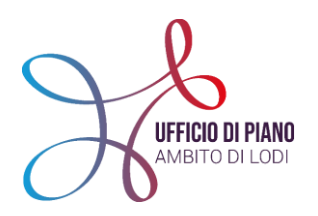

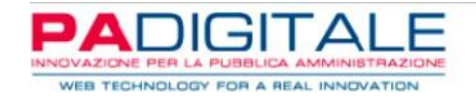

 dopo aver inserito il periodo di riferimento e selezionato la sezione **NON INVIABILI**  (come da immagine sotto). Si può notare che compare un elenco in cui sono evidenziate le prestazioni che non sono state inviate e vengono segnalate con riquadro rosso sulla sinistra della schermata (come da immagini sotto);

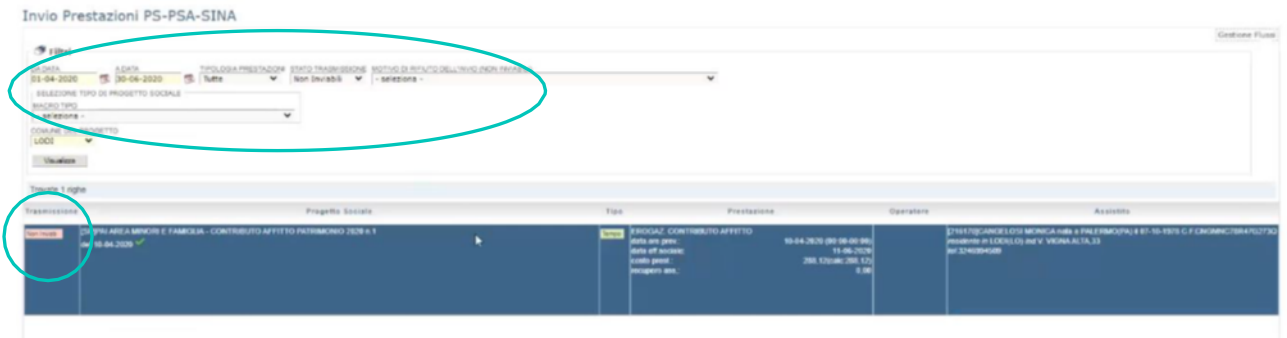

Per visualizzare la problematica, cliccare sulla **V verde.**

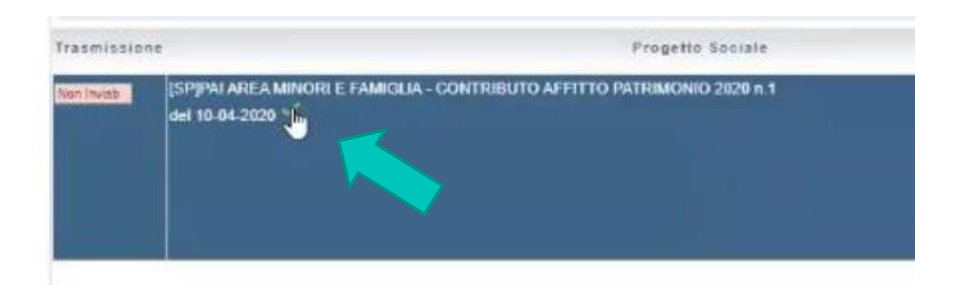

Cliccando sulla **V verde** si aprirà il **QUADRO SINOTTICO** in cui è possibile correggere l'errore e procedere a cliccare il tasto **MODIFICA** per confermare e salvare le modifiche apportate.

Esempio di correzione errore (come da immagine sotto):

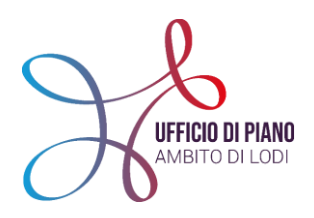

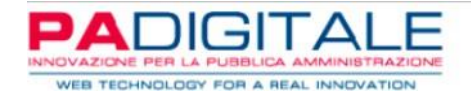

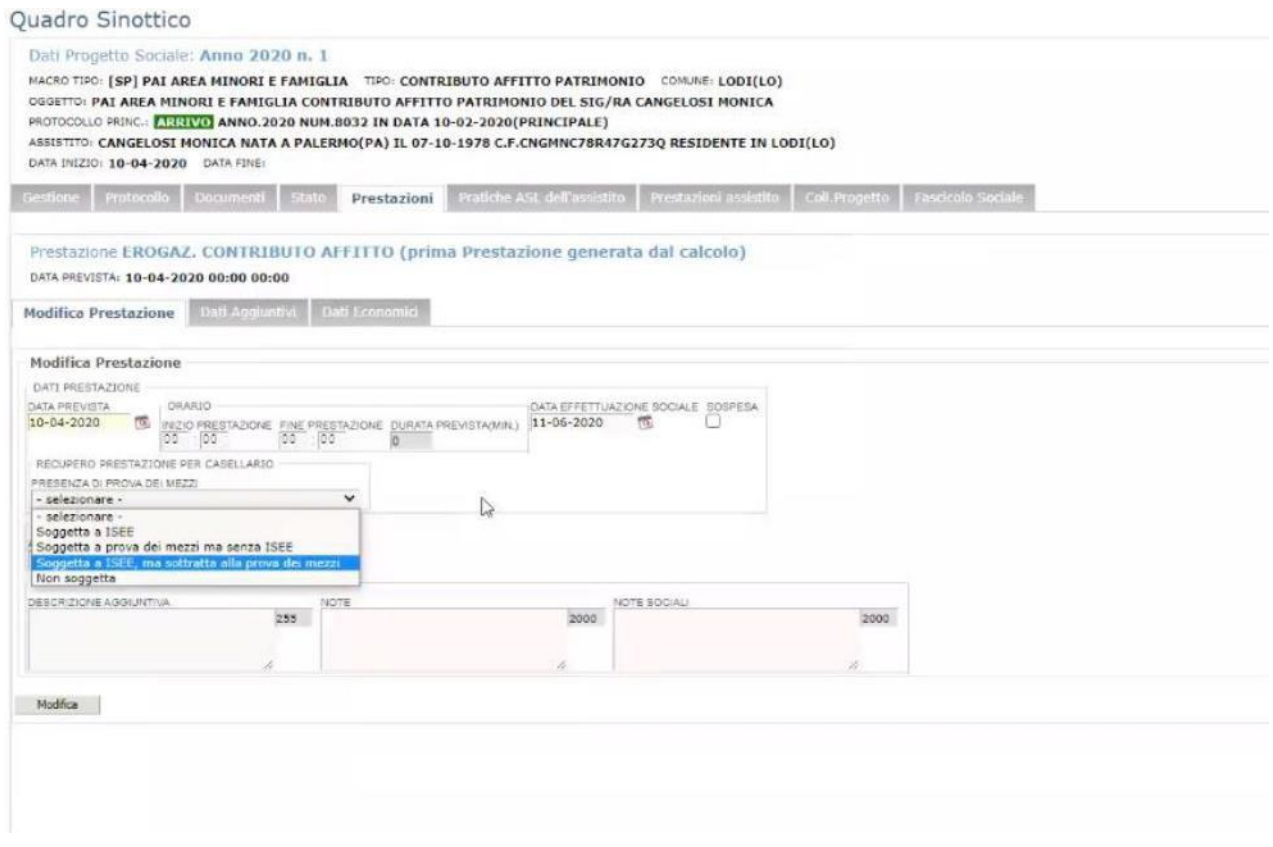

**N.B.:** per seguire un processo più sicuro, consigliamo di selezionare l'etichetta **GESTIONE** e apportare le modifiche all'interno di quella schermata.

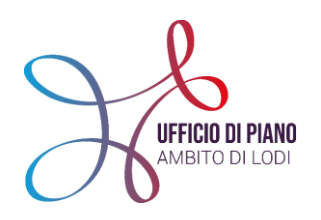

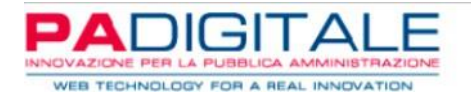

# Grazie per l'attenzione! PER RIMANERE AGGIORNATO VISITA IL SITO [WWW.UFFICIODIPIANO.LODI.IT](http://www.ufficiodipiano.lodi.it/)

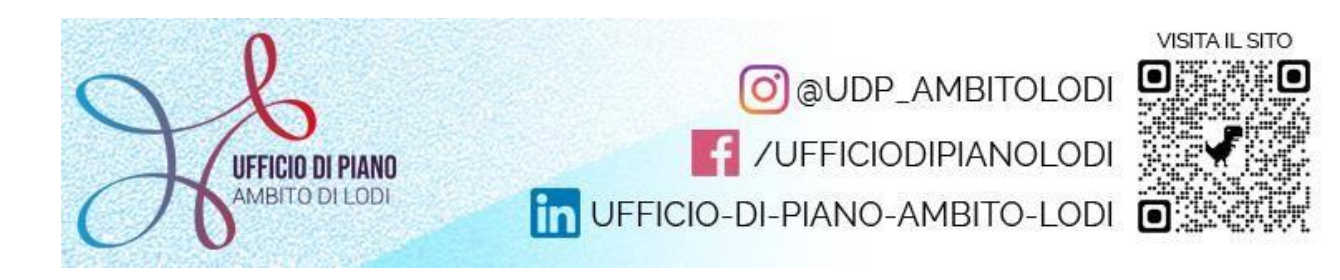

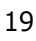